1. Kullanılan Logo ERP programı admin olarak çalıştırılmalıdır.

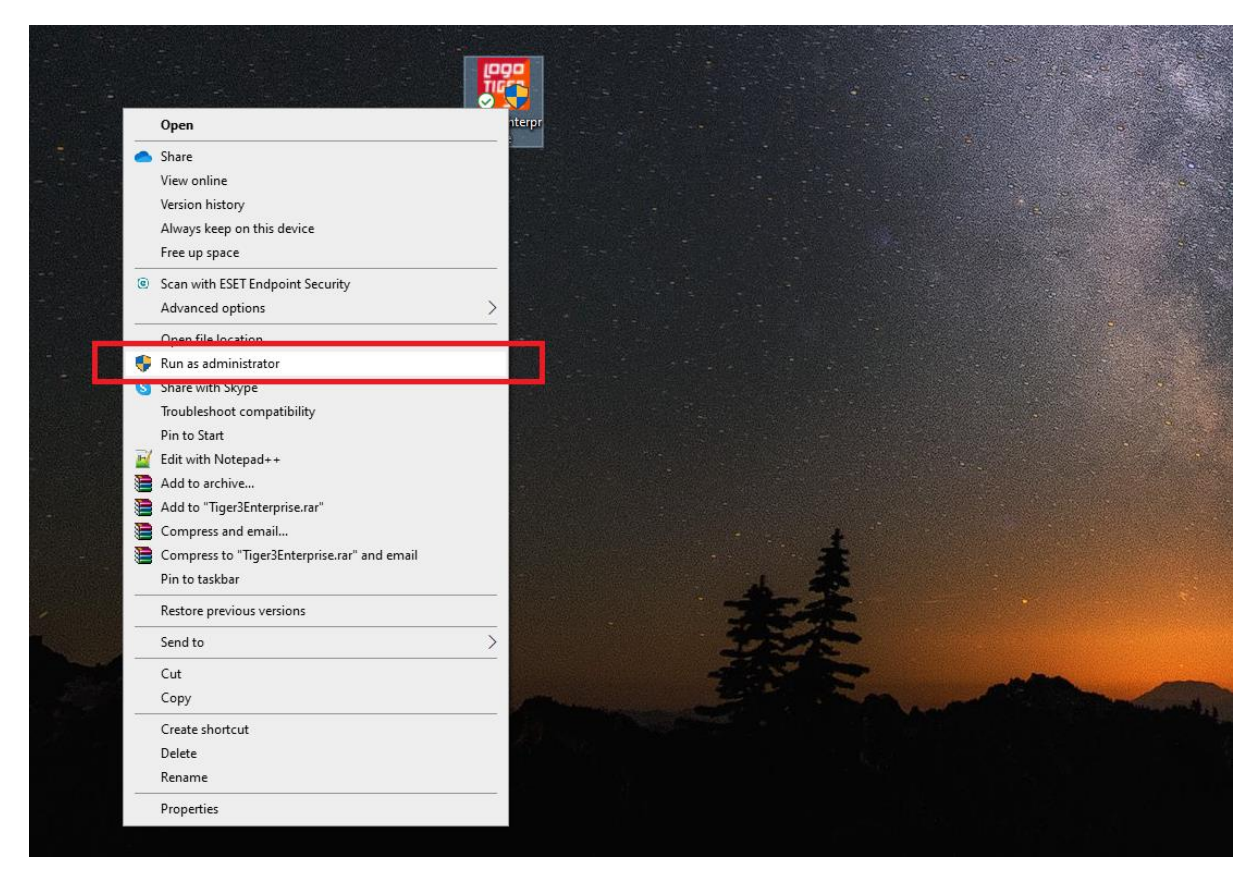

2. Program açıldıktan sonra, sağ alt köşede bulunan "Widget Ekle" butonuna tıklanır.

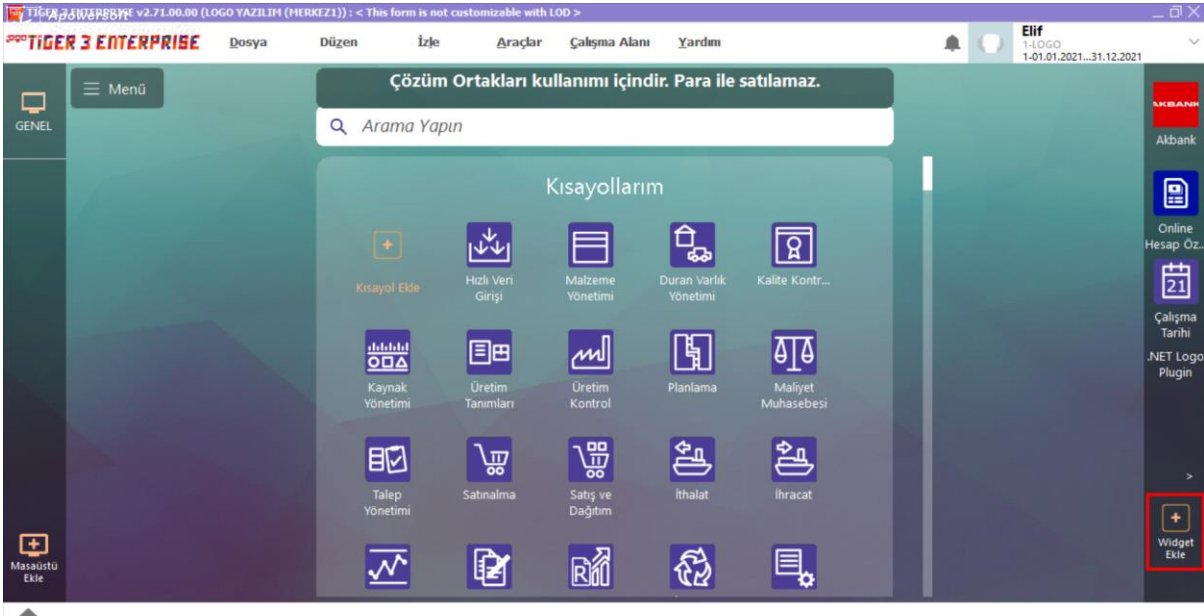

3. Açılan pencerede "Logo Store'dan Yükle" sekmesi açılır ve **Online Hesap Özeti Uygulaması "Güncelle"** butonuna basılarak yüklenir.

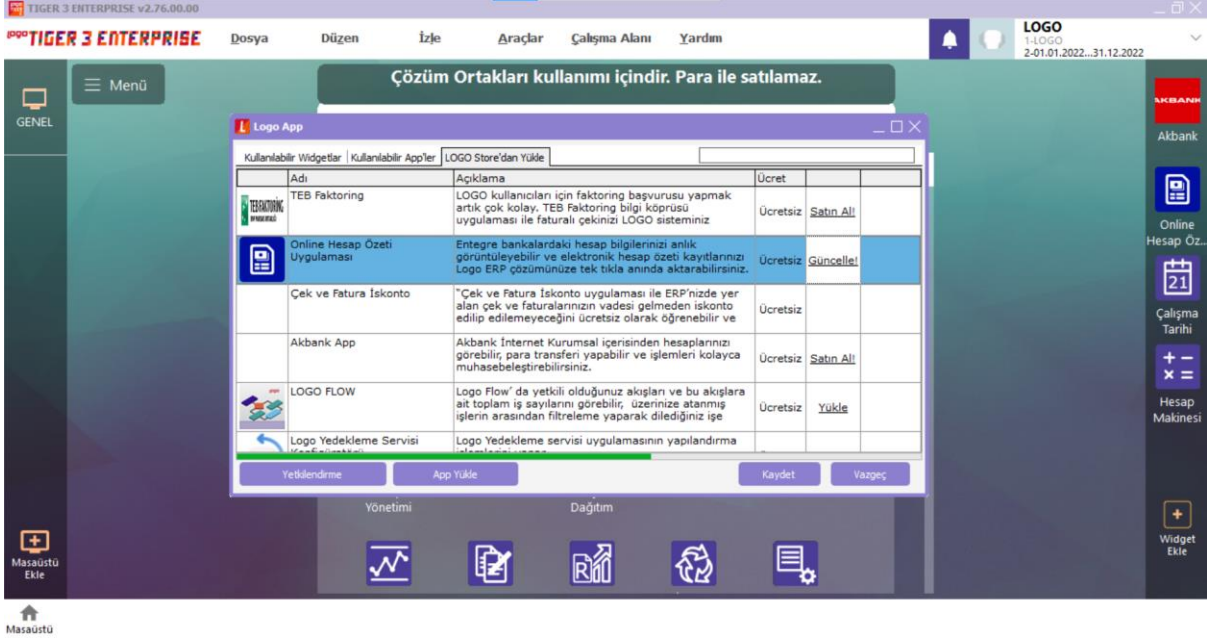

- 4. Logo App'in kurulduğu uyarısı gelir. Kullanabilmek için sys'den Lisans yenileme yapılmalı, Logo uygulaması yeniden başlatılmalıdır.
- 5. "Tamam" butonuna basılarak uyarı penceresi kapatılır.

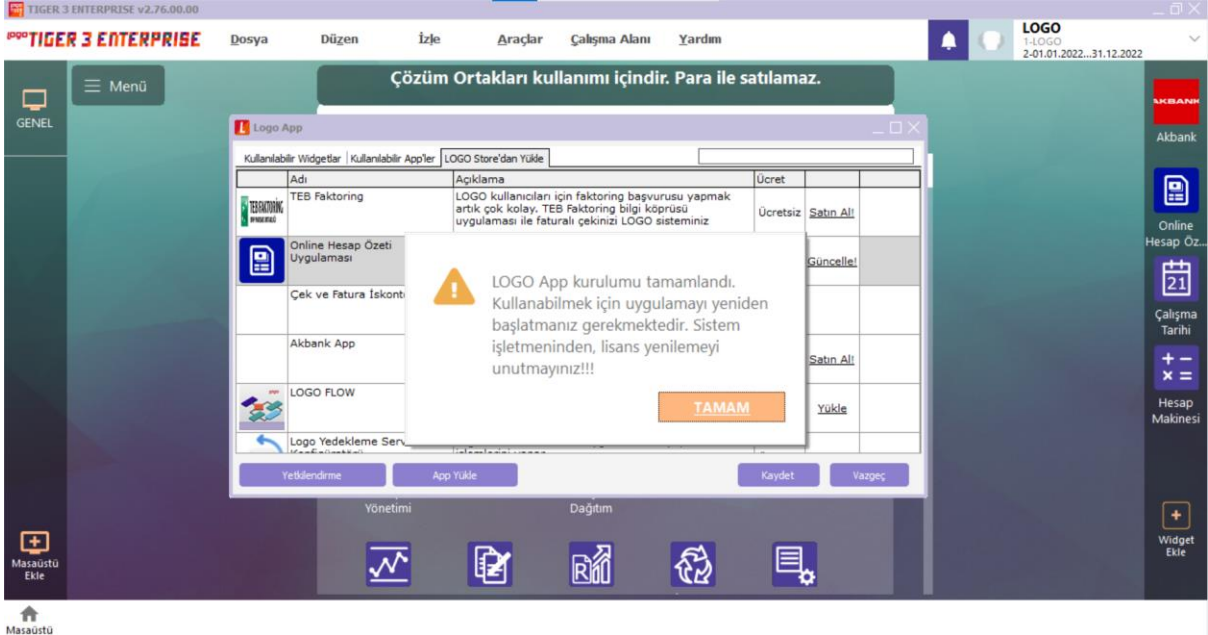

6. "Kaydet" butonuna basılarak Logo App penceresi kapatılır.

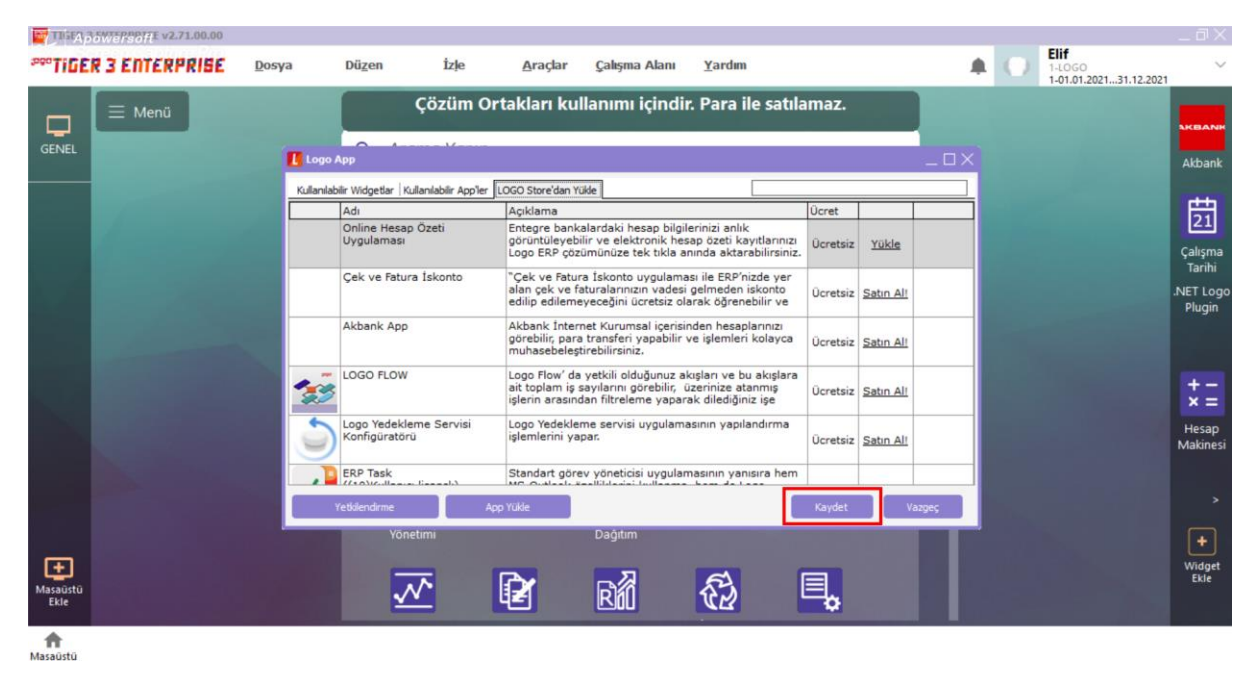

7. Logo uygulamasından çıkış yapılır.

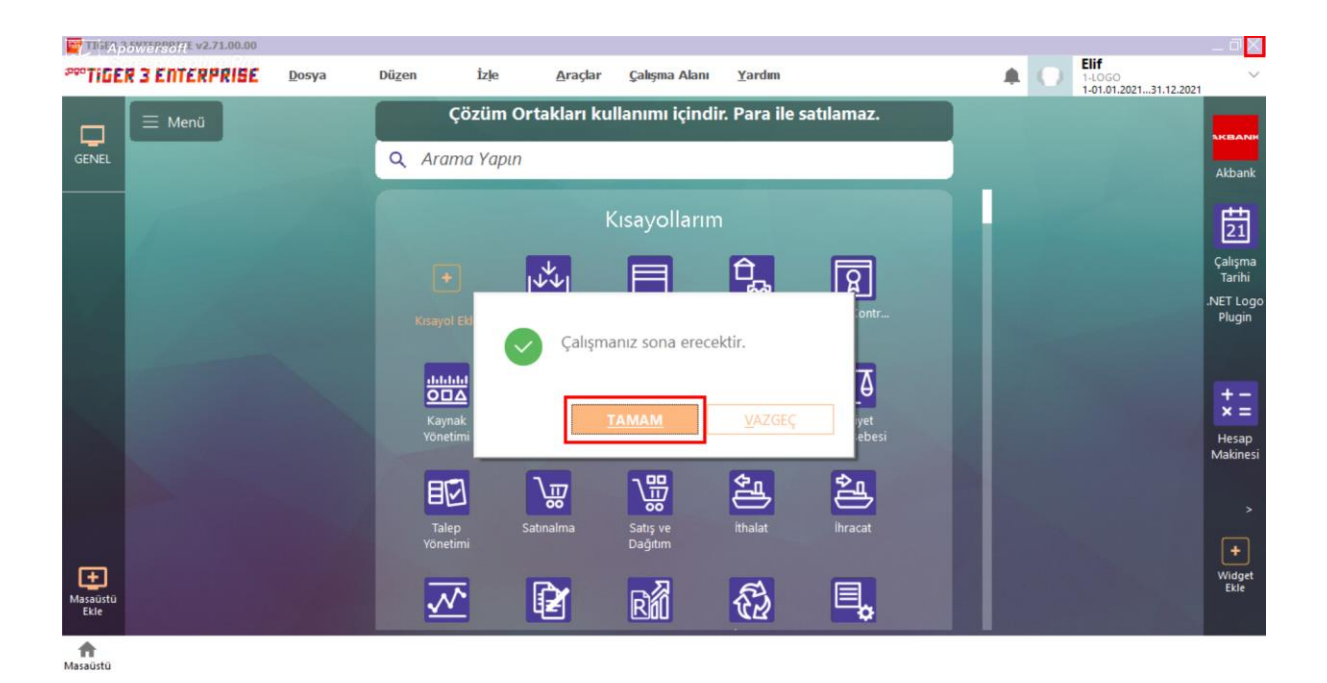

8. Sistem işletmeni (sys) açılır.

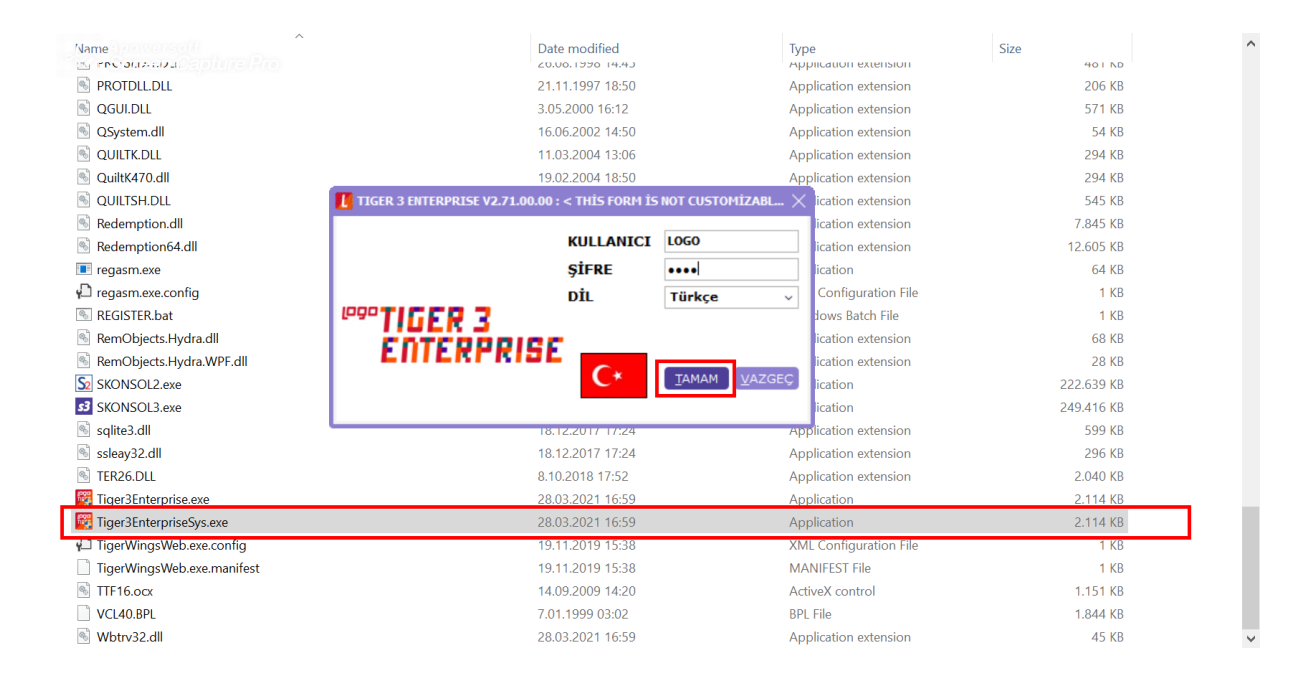

## 9. Yönetim menüsü altından **Lisans Yenileme** işlemi yapılır.

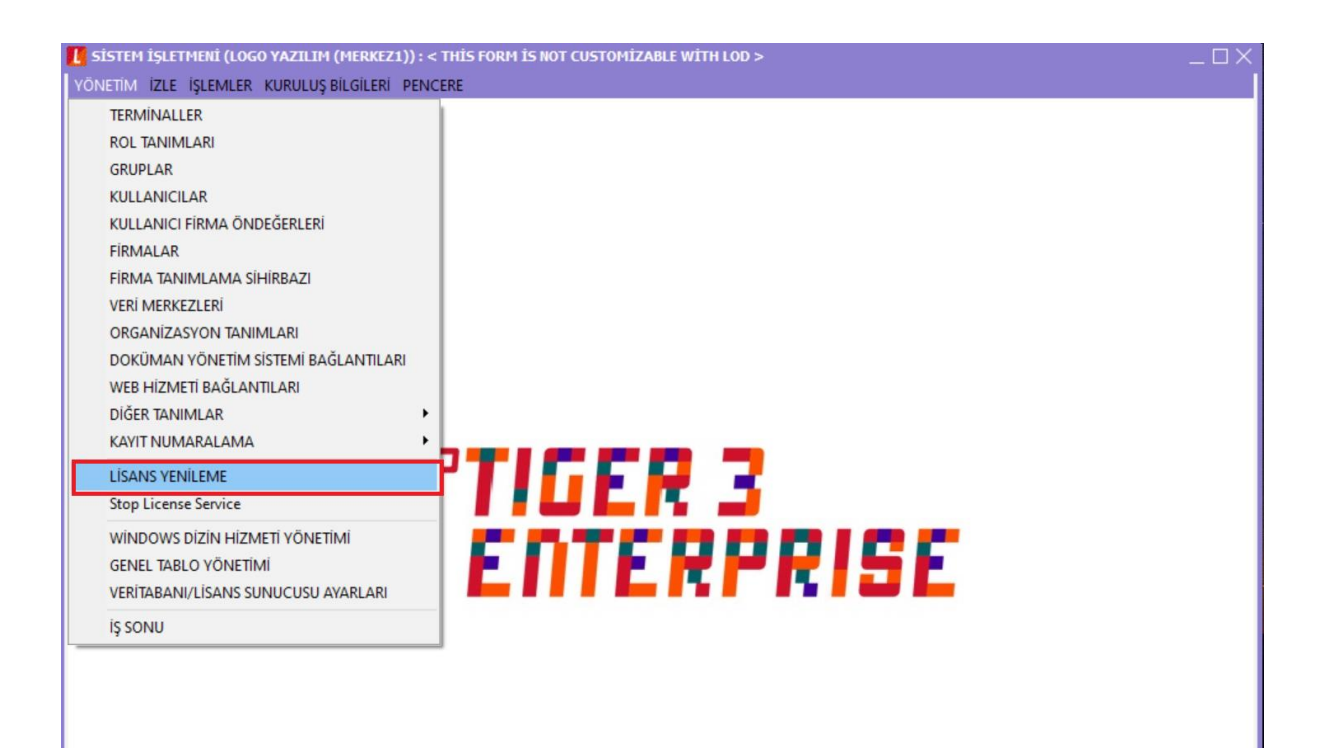

10. Lisans yenileme işlemi "Tamam" butonuna basılarak onaylanır.

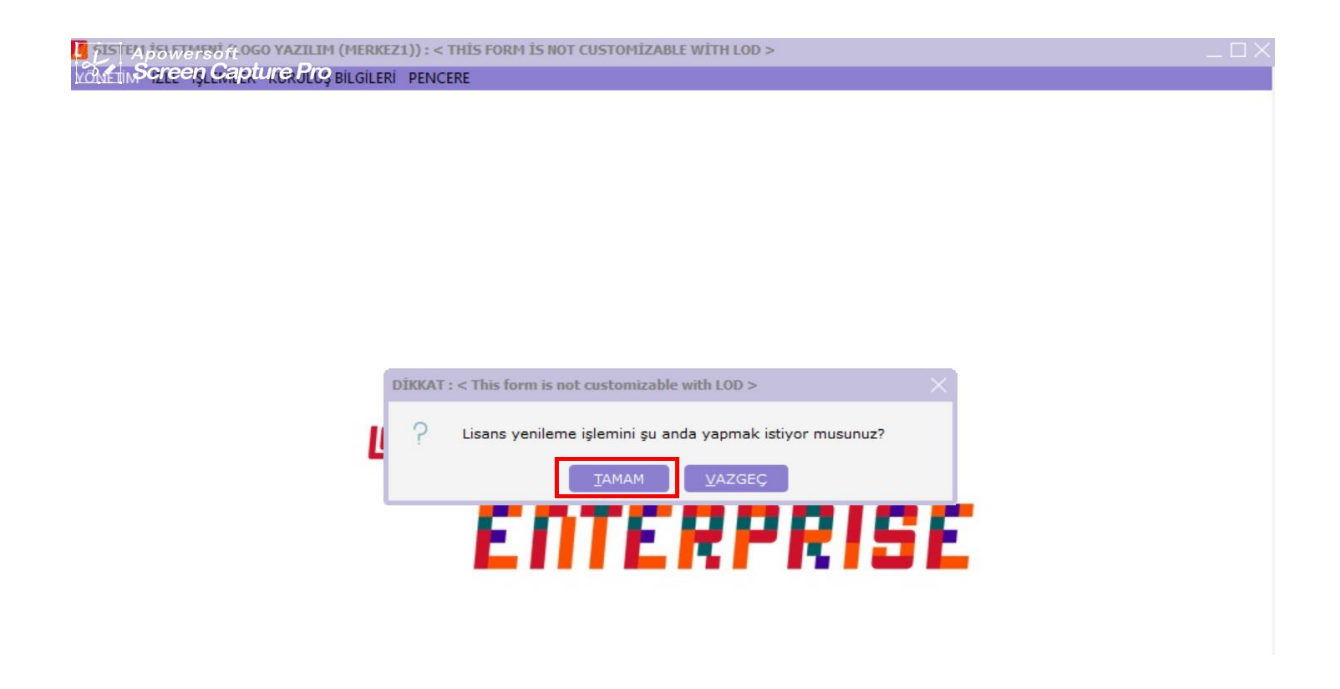

11. Açılan ekranda "Kurulu Lisanslar" görülecektir. Tamam butonuna basılarak Lisans yenileme işlemi başlatılır.

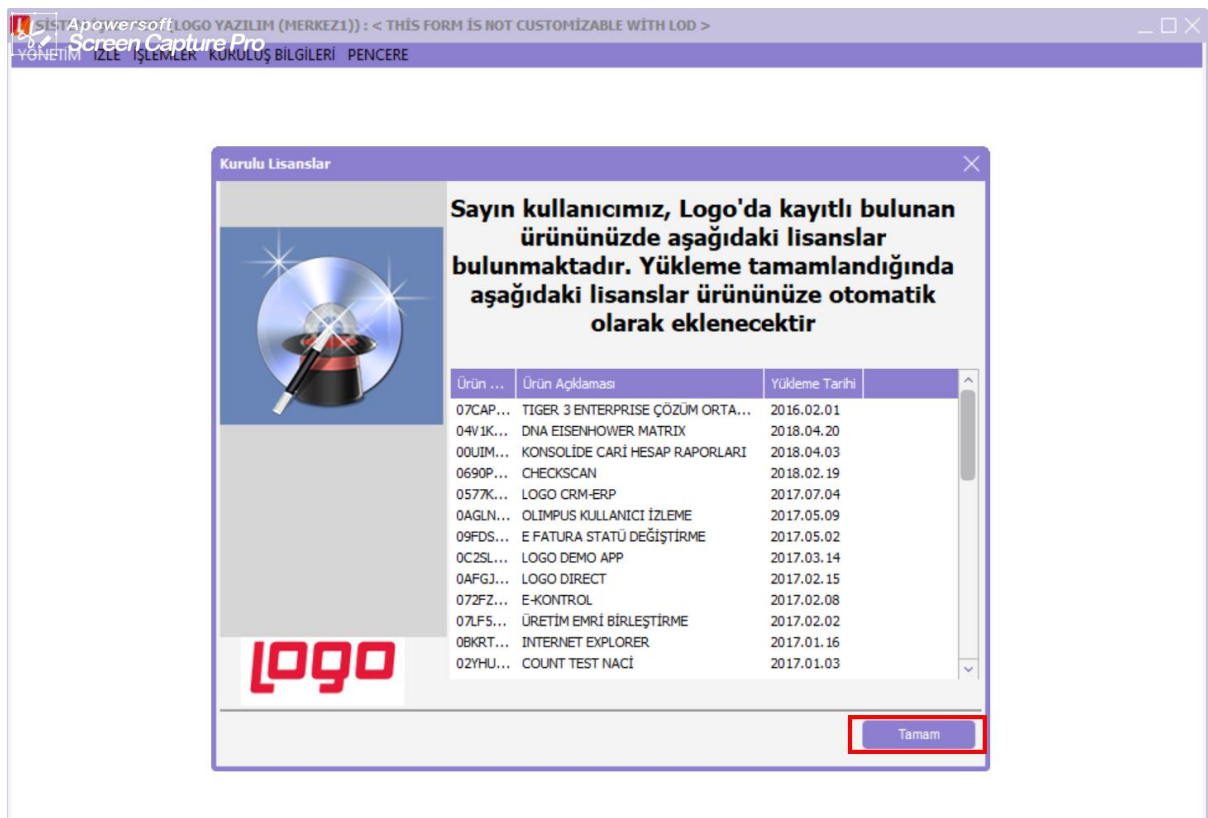

12. Lisans yenileme işleminin tamamlandığı uyarısı gelir. Tamam butonuna basılarak işlem tamamlanır.

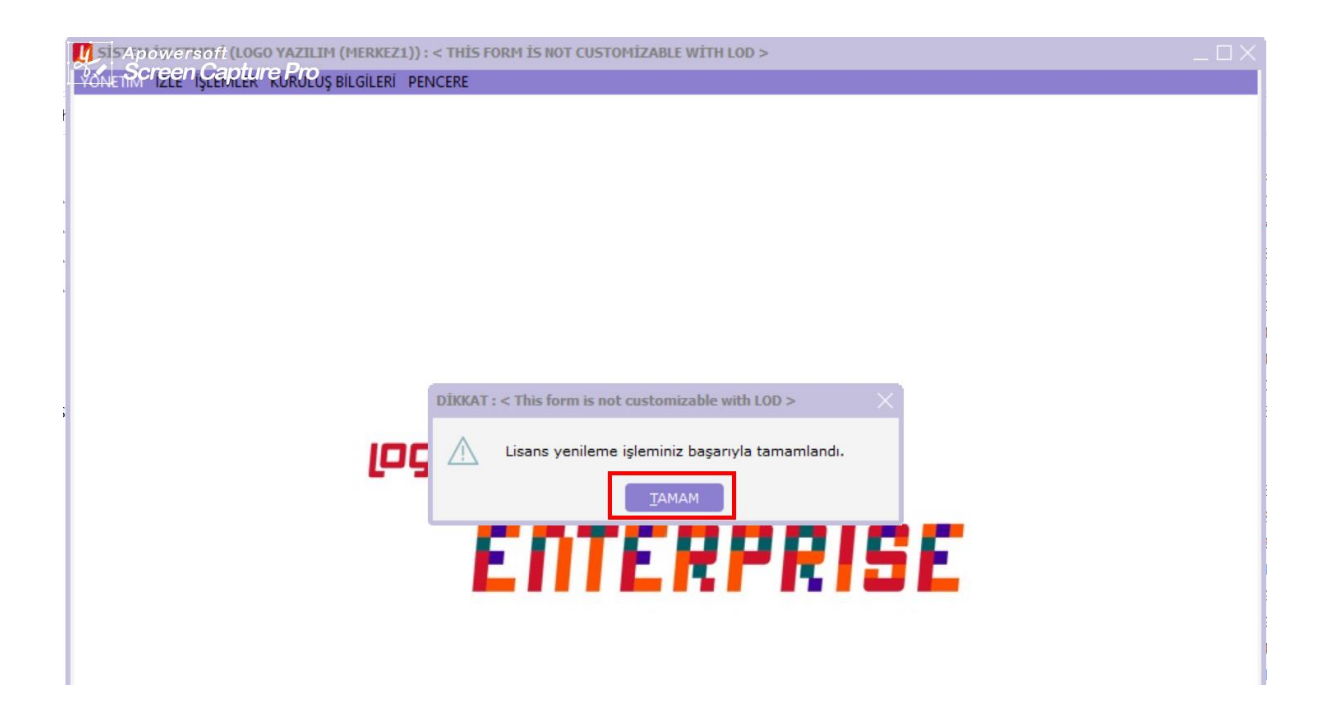

13. Uygulama kendini kapatacaktır uyarısı gelir ve Tamam butonuna basılarak uygulamanın kapanması beklenir.

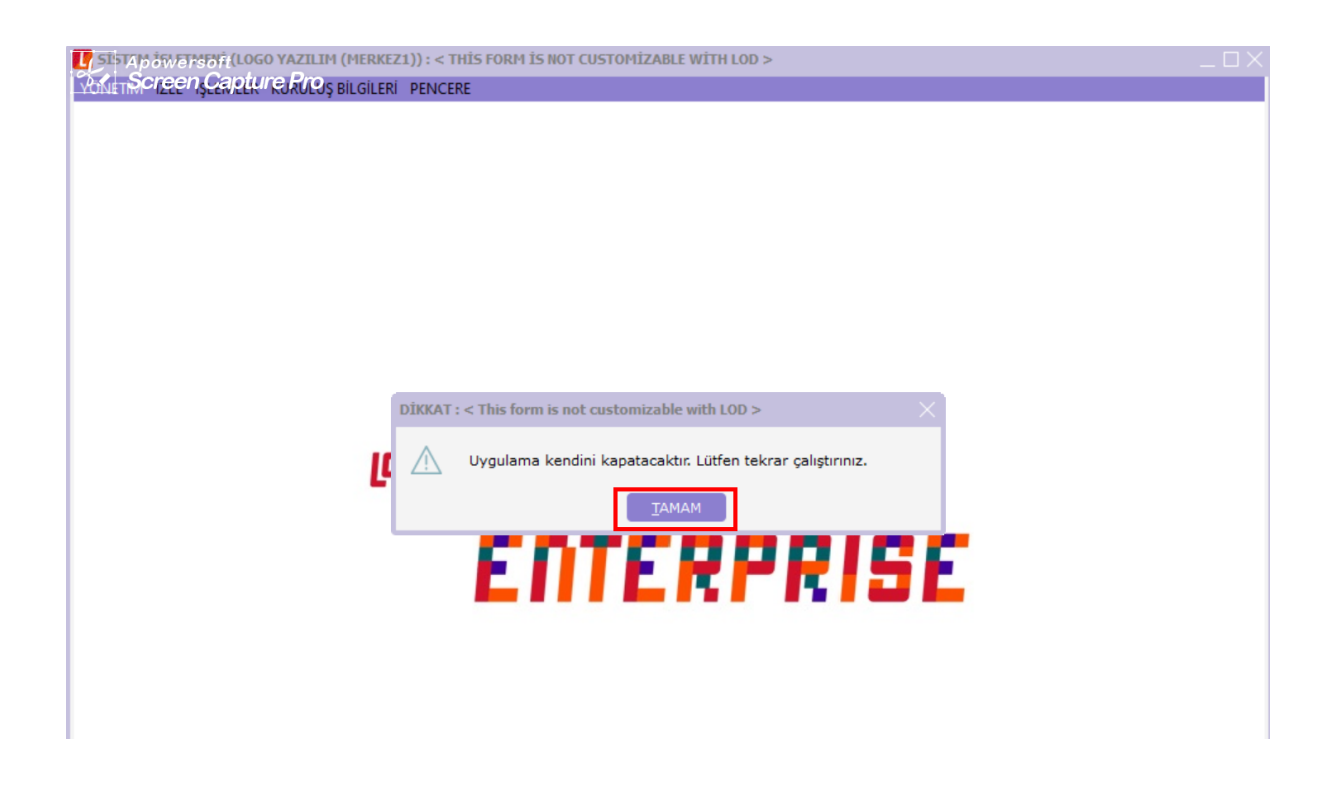

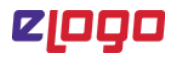

14. Logo programına tekrar giriş yapılır.

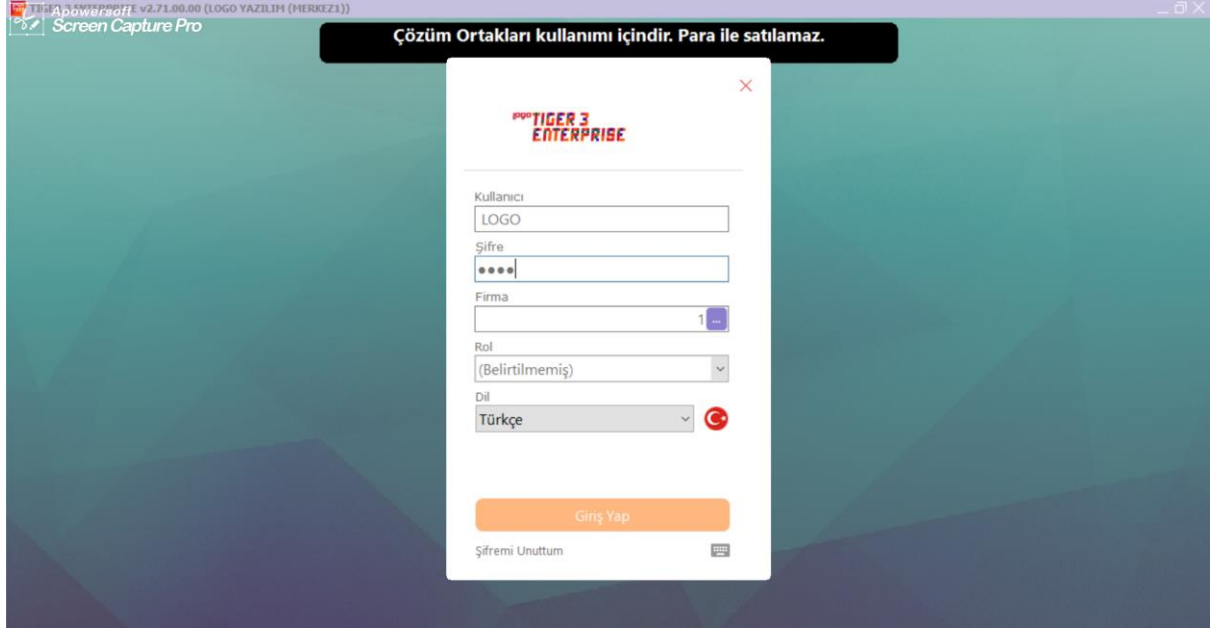

15. Sağ tarafta Online Hesap Özeti Programının güncel versiyonunun eklendiği görülür.

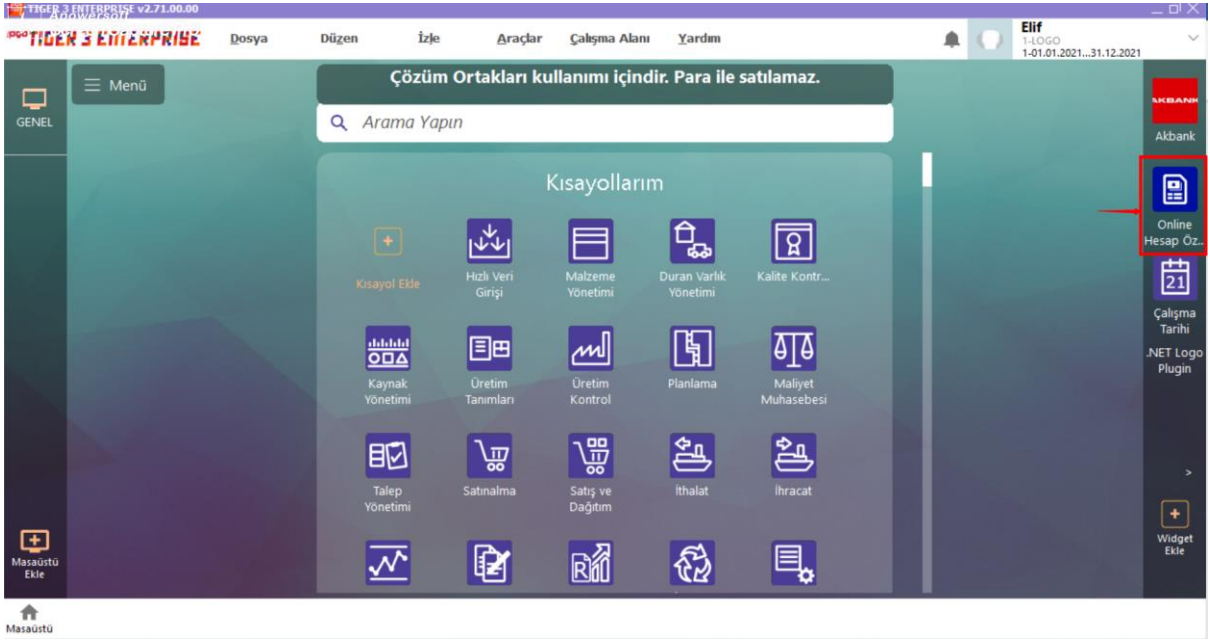

**ÖNEMLİ:** App silme ve yükleme işlemlerinin tüm kullanıcılarda geçerli olabilmesi için programlarında çıkış/giriş işlemlerini yapmaları gerekmektedir.